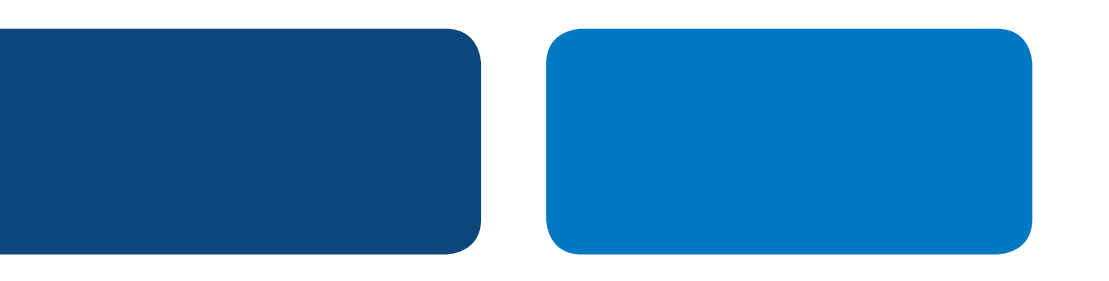

## **PayPal Integration Instructions**

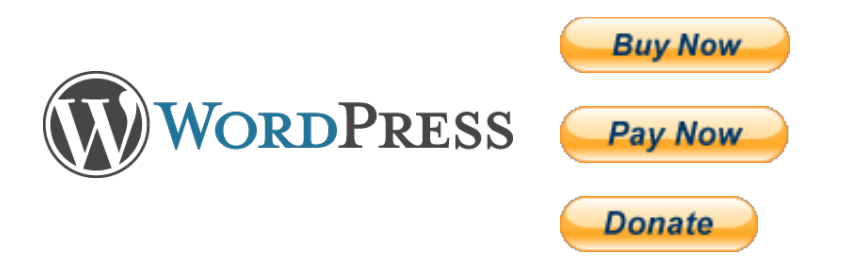

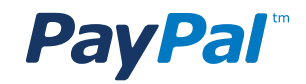

## **Table of Contents**

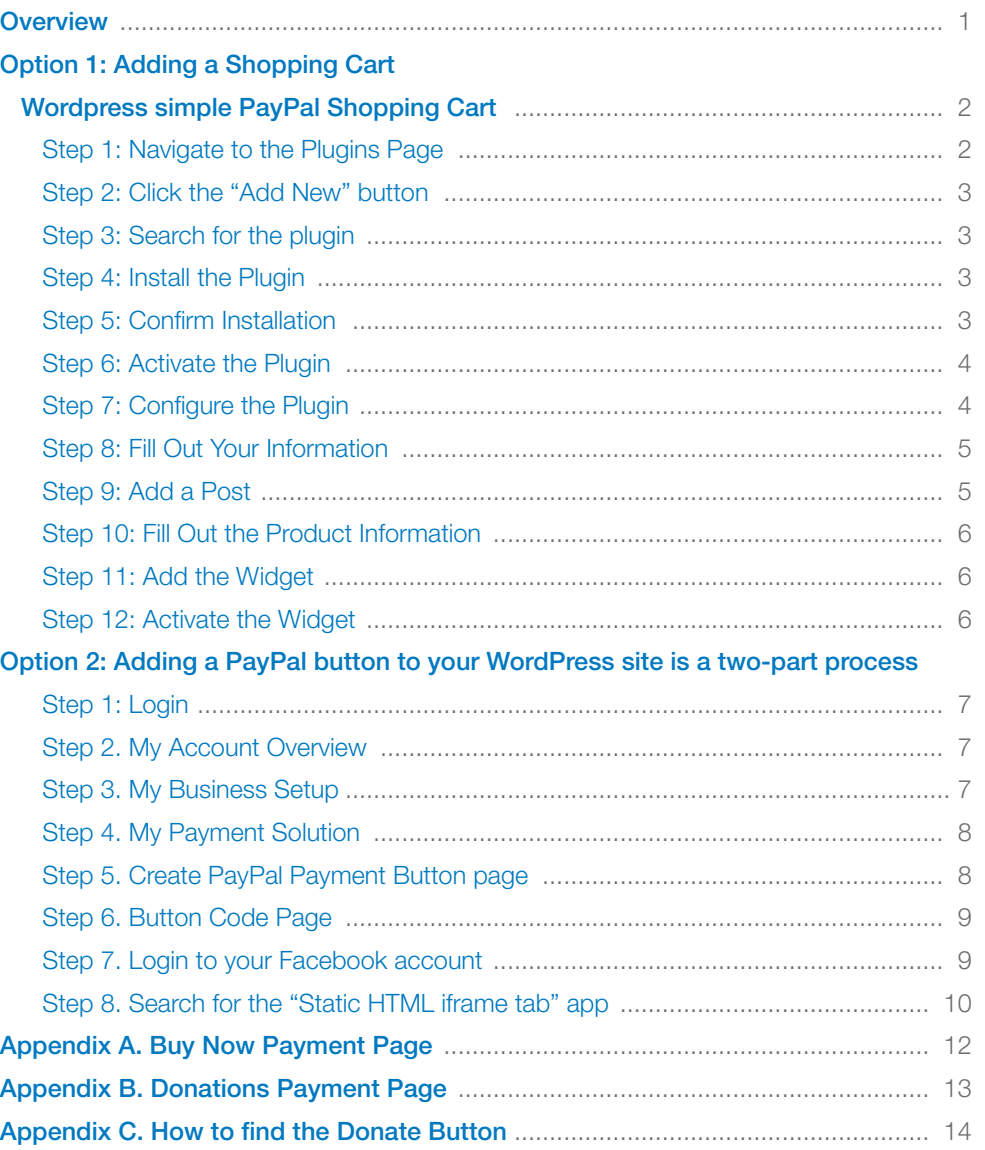

# **PayPal Integration Instructions**

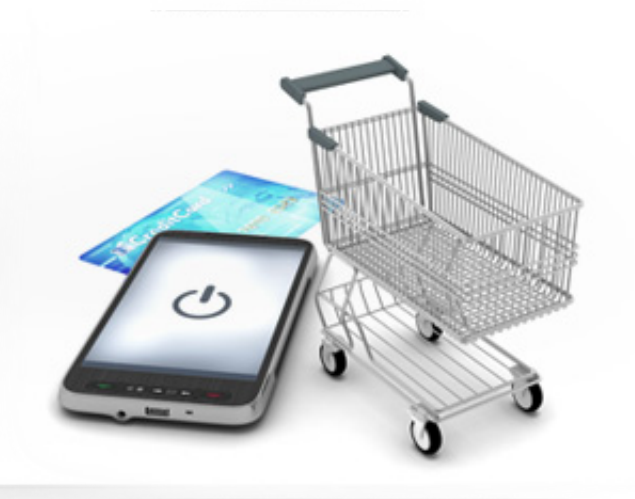

## **OVERVIEW**

There are two ways you can add PayPal to your WordPress.

**Option 1** – Add a Shopping Cart **Option 2** – Add a PayPal "Buy Now" or "Donate" button

#### 1. Shopping Carts

If you intend to sell many items and you would like customers to be able to buy multiple products at the same time, then you should consider adding a shopping cart to your WordPress site. Most shopping carts already have PayPal integrated into them, so after you add the shopping cart into your WordPress site is it very easy enable PayPal. There are many shopping carts available ranging open source to commercial, and from very simple carts to ones with many advanced features.

#### 2. PayPal "Buy Now" and "Donate" Buttons

If you only want to sell a few products, or you want to enable people to donate money to you, then you should consider adding PayPal payment ("Buy Now" or "Donate") buttons to your site.

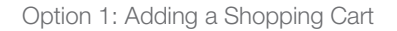

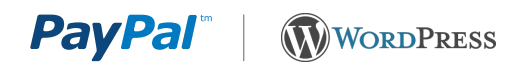

## OPTION 1: ADDING A SHOPPING CART

WordPress has more than 20,000 plugins which enable users to add additional functionality to their site. To collect money on your website you can use a Shopping Cart plugin. A list of shopping cart plugins can be found by searching for "shopping cart" in the WordPress Plugin Directory (http://wordpress.org/extend/plugins). There are more than 200 shopping cart plugins.

PayPal is pre-integrated into most of these shopping carts. Because the WordPress Simple PayPal Shopping Cart Plugin is one of the most popular shopping cart plugins for WordPress (~100,000 downloads), we have included the instructions into this document explaining how to install the plugin and enable PayPal. Using other shopping carts will be a similar process.

#### WORDPRESS SIMPLE PAYPAL SHOPPING CART

WordPress Simple PayPal Shopping Cart website: http://wordpress.org/extend/plugins/wordpress-simplepaypal-shopping-cart/

The WordPress Simple PayPal Shopping Cart plugin can easily be added to the website, and will present your visitors with an option to buy a product, or multiple products, from your site. Each product selected will be added to the shopping cart which will then be used, by the visitor, to check out when they're ready and pay via PayPal.

Here are instructions to install and activate the WordPress Simple PayPal Shopping Cart plugin, as well as how to enable PayPal and set up the shopping cart.

#### Step 1: Navigate to the Plugins Page

From your dashboard, hover your cursor over "Plugins" and then click "Add New".

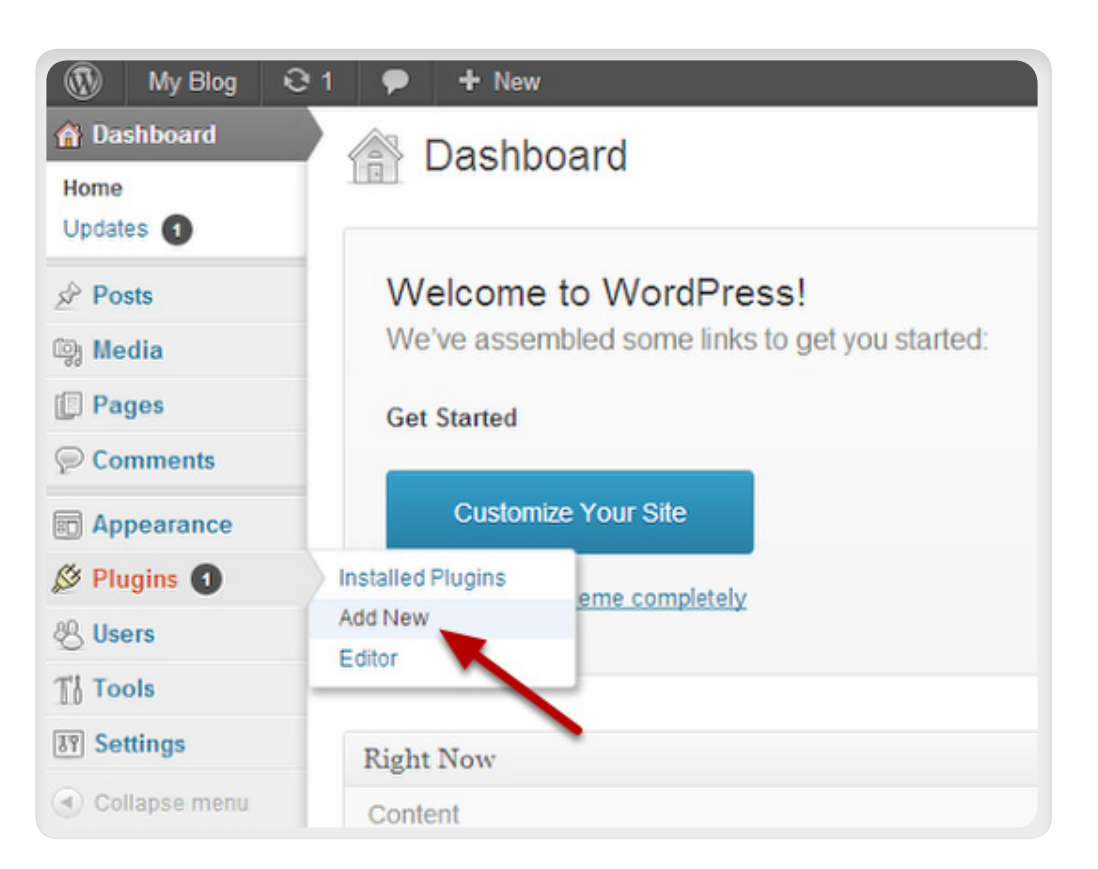

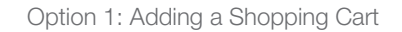

#### **PayPal WORDPRESS**

#### Step 2: Click the "Add New" button

Click the "Add New" button at the top of the page.

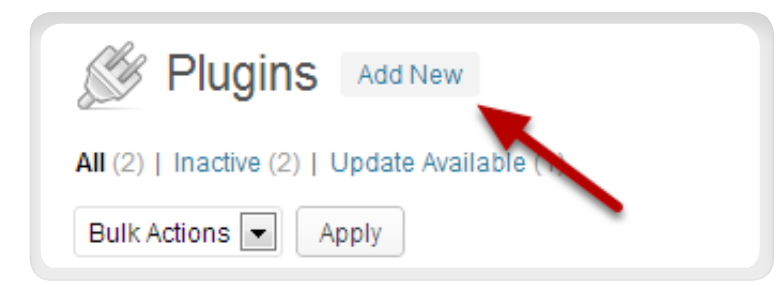

#### Step 3: Search for the plugin

Type "simple paypal shopping cart" in the Search box and click "Search Plugins".

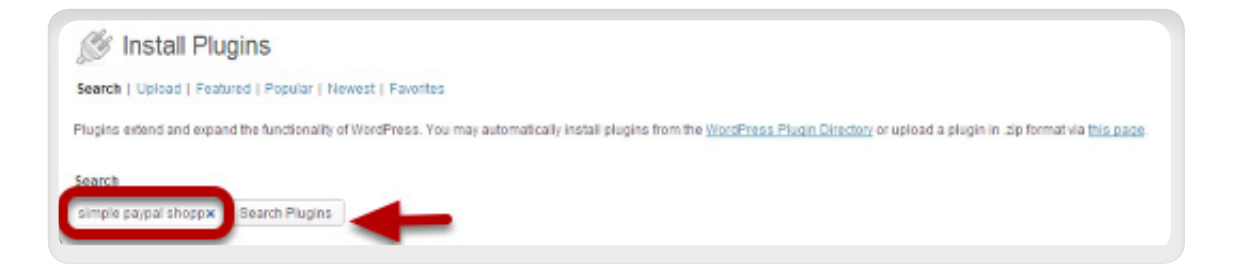

#### Step 4: Install the Plugin

Click "Install Now".

## WordPress Simple Paypal Shopping Cart Details | Install Now

#### Step 5: Confirm Installation

Click "Ok" to confirm installation of the plugin.

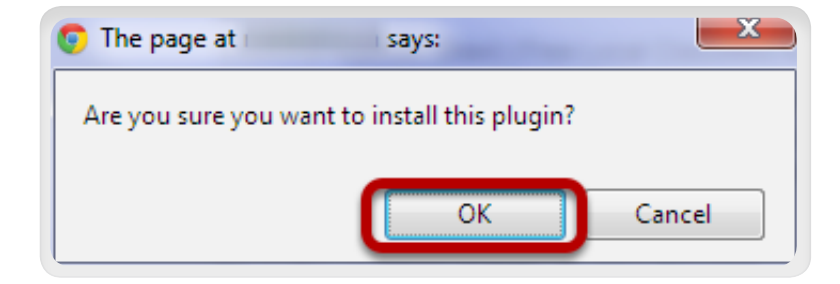

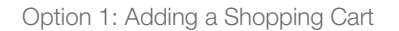

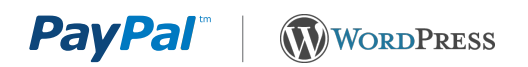

#### Step 6: Activate the Plugin

Click "Activate Plugin" on the next screen.

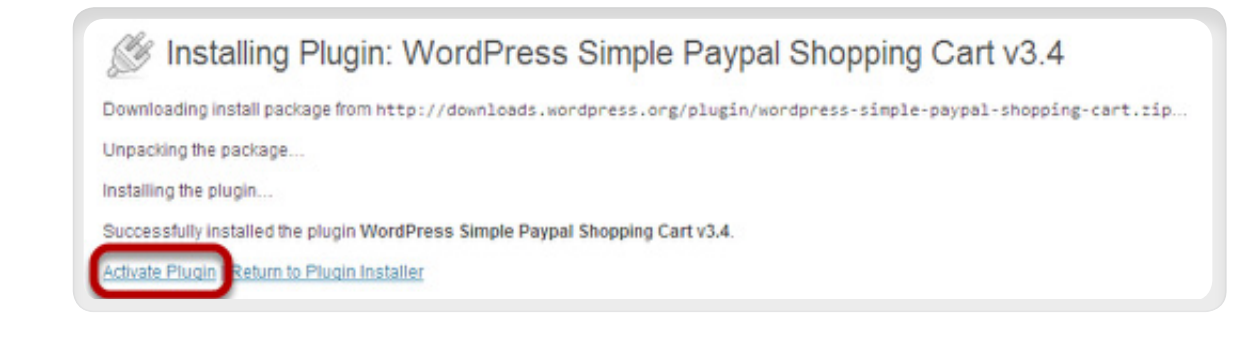

#### Step 7: Configure the Plugin

Now that the plugin is installed and activated, go back to your dashboard. Hover your cursor over "Settings" and Click "WP Shopping Cart".

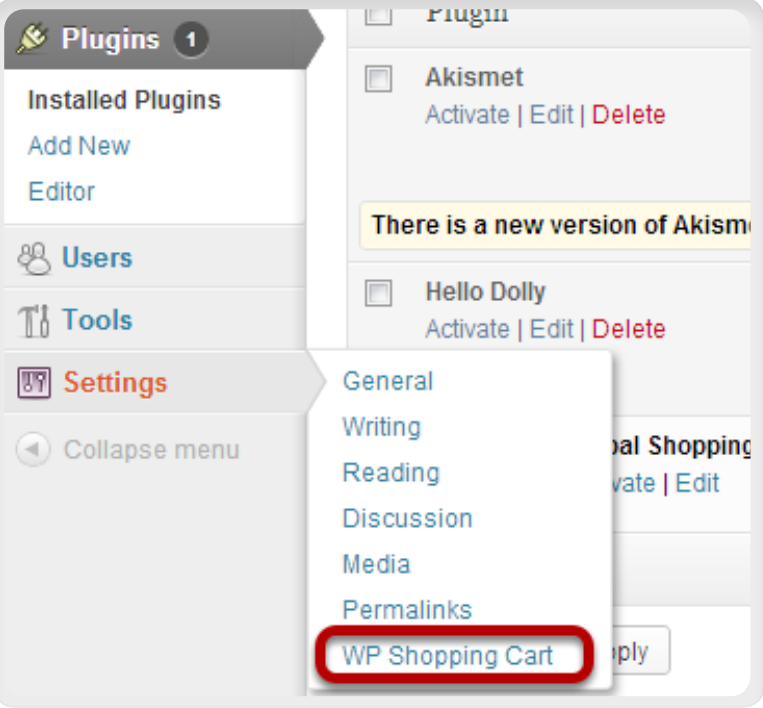

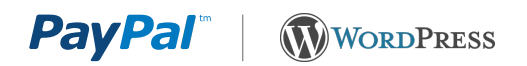

#### Step 8: Fill Out Your Information

Fill in all the pertinent information. The PayPal email address is an important piece of information. It is extremely important that you ensure you fill in the correct email address that you use for your PayPal account. You will also need to give your shopping cart a name, fill in the currency as well as other pieces of information that are relevant to your business.

#### Step 9: Add a Post

Once you're done filling in the information, go back to your dashboard, hover your cursor over "Posts", and click "Add New".

#### Step 10: Fill Out the Product Information

Next, type in the desired product information, name, description, price, etc…

To insert the "Add to Cart" button next to the product, type in the following:

[wp\_cart:Example Product Name:price:49.99:end]

Once done, save the post by clicking "Save Draft" or "Publish".

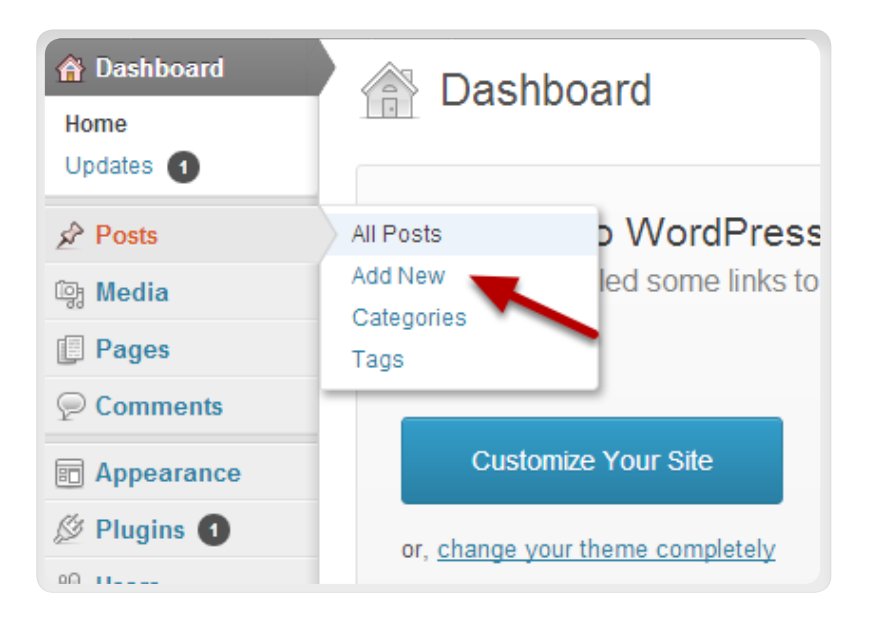

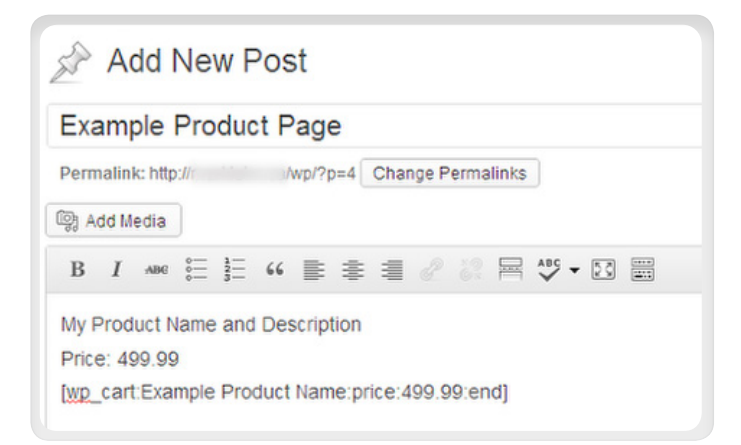

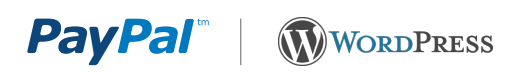

#### Step 11: Add the Widget

Next, go back to your dashboard, hover your cursor on "Appearance", and click "Widgets".

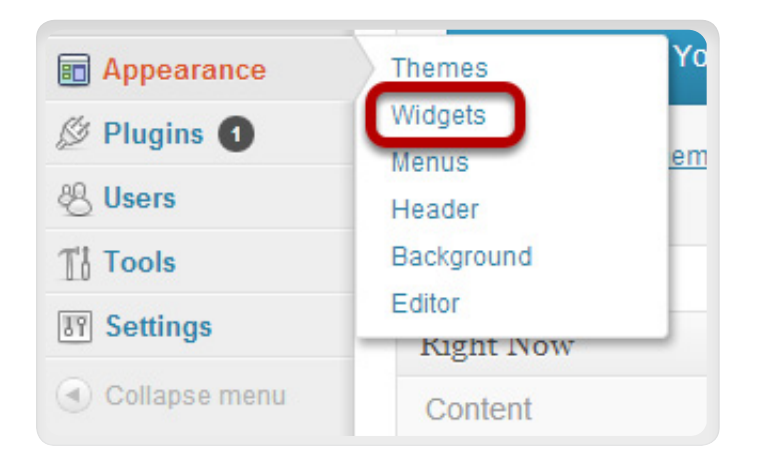

#### Step 12: Activate the Widget

Activate the widget by dragging the shopping cart widget to the sidebar and click "Save".

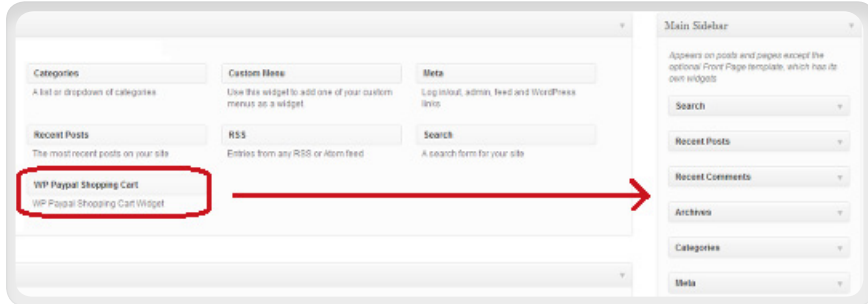

#### You're All Set!

Now, if you preview or view your post, you will see the "Add to Cart" button.

If you click on "Add to Cart", you will see that it was added to the shopping cart on your sidebar.

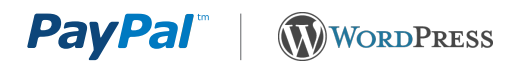

### OPTION 2: ADDING A PAYPAL BUTTON TO YOUR WORDPRESS SITE

Adding a PayPal button to your WordPress site is a twostep process:

Part 1: Generate PayPal button code on

www.paypal.com Part 2: Paste the PayPal button code into your WordPress site

## PART 1: GENERATION PAYPAL BUTTON HTML CODE

Step 1. Login

Log in to your PayPal account at www.paypal.com. The My Account Overview page opens.

Step 2. My Account Overview

Click either the **Merchant Tools** tab or the My Business Setup link. The My Business Setup page opens.

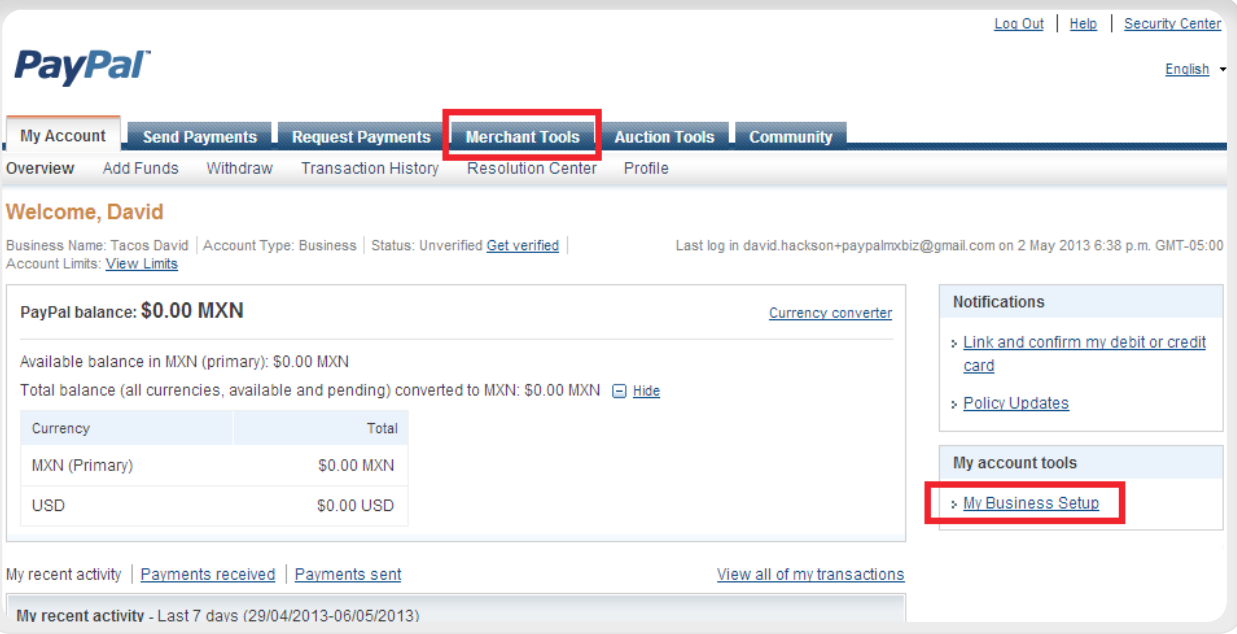

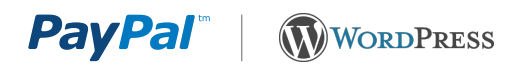

#### Step 3. My Business Setup

Click the **Start Now** button in the "Set up my payment solution" section.

The **Configure my payment solution** page opens.

#### Step 4. My Payment Solution

Click on the image **Buy Now** or **Donate** button. The Create PayPal payment button page opens.

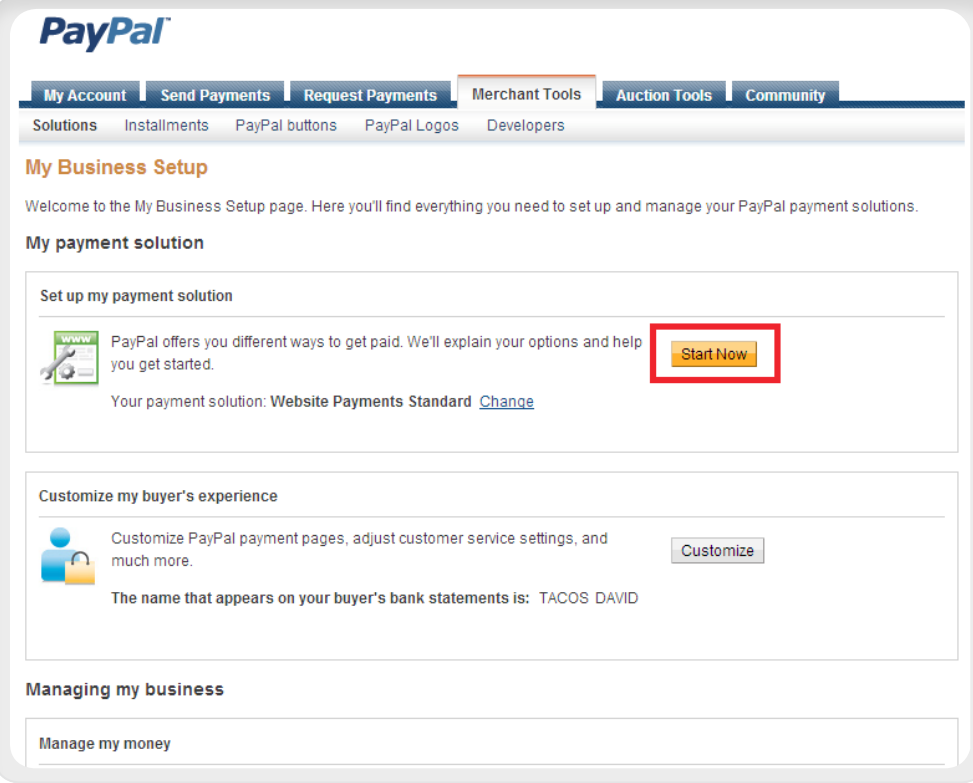

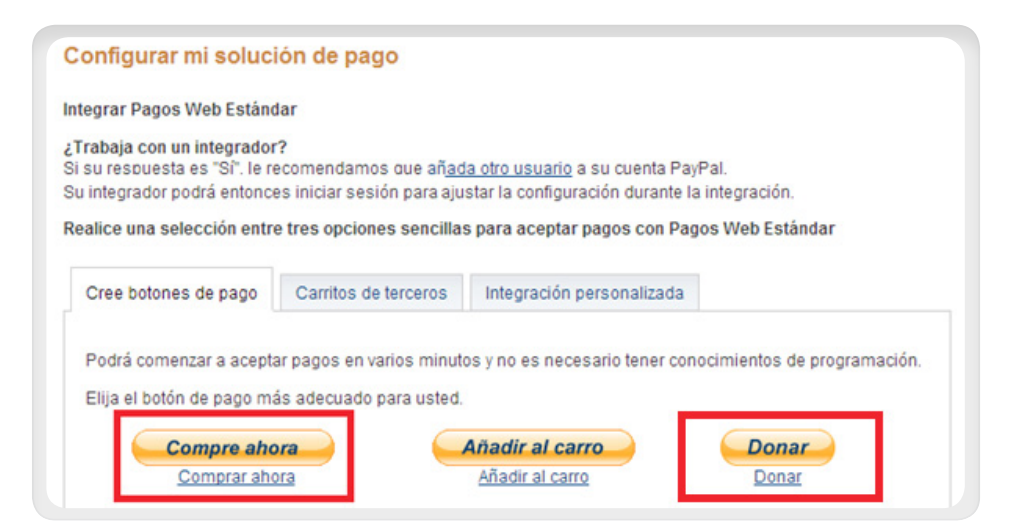

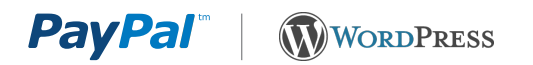

#### Step 5. Create PayPal Payment Button page

Required Fields:

5.1 Button type 5.2 Item Name 5.3 Price & Currency

All other fields are optional. These can be left empty or their default values.

The Donate button will provide you the option to have either a fixed donation amount, or to enable your clients to decide how much they would like to donate.

Click Create Button, and the Button code page opens.

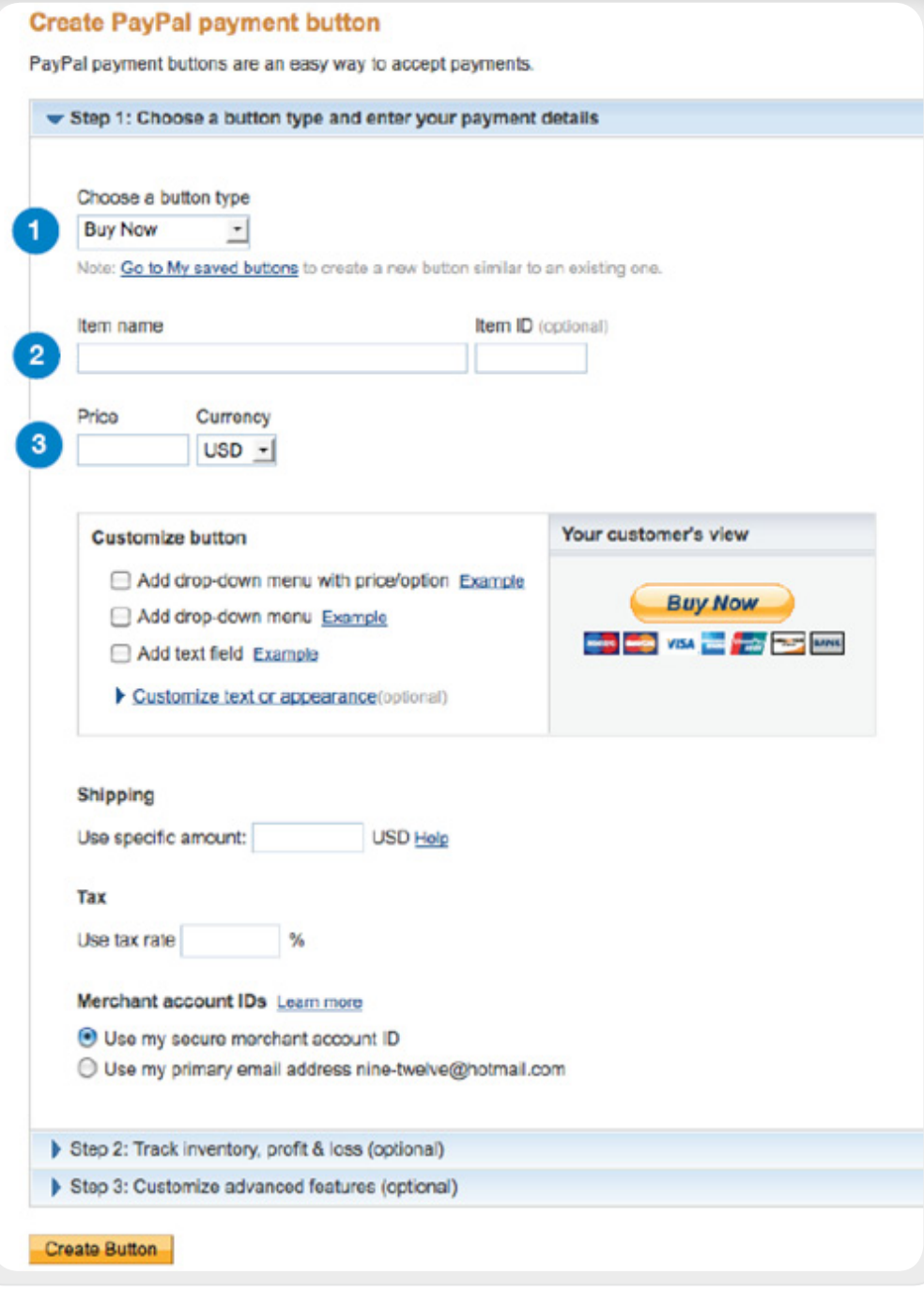

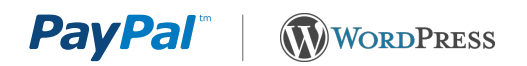

#### Step 6. PayPal Button Code page

You have successfully generated your PayPal button! The next step will be to add this to your WordPress site. You will see two tabs:

- Website provide HTML code
- Email provides a URL link

Click on the Email tab to use the URL link. WordPress does not let users post web forms so the HTML code cannot be used. On the "Email" tab, you will find a URL link. Keep this window open as you will need to copy this URL soon.

### You are viewing your button code

- 1. Click Select Code to select all the button code.
- 2. Copy the code (CTRL+C for Windows, CMD+C for Mac -- or right-click and choose Copy).
- 3. Paste the code into your own code (CTRL+V for Windows, CMD+V for Mac -- or right-click and choose Paste).

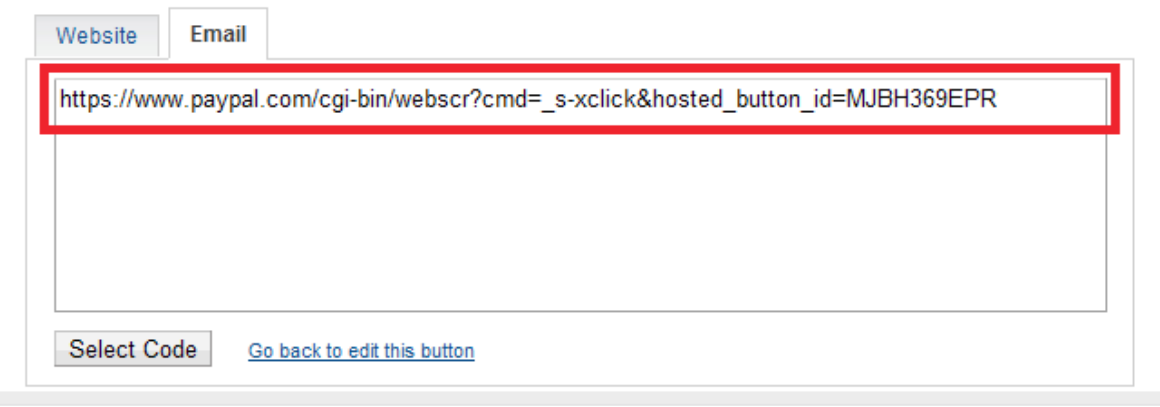

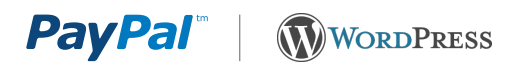

## PART 2: PASTE THE PAYPAL BUTTON CODE INTO YOUR WORDPRESS SITE

#### Step 7. Add a Button Image

In a separate window or tab, open a WordPress or page for editing. Switch to the Text editor. Add an image for people to click on. Choose an image from the list of PayPal button images below or use your own image. Copy the URL for the button you choose into your text editor.

Switch back to the Visual editor and you should see the button image you just added.

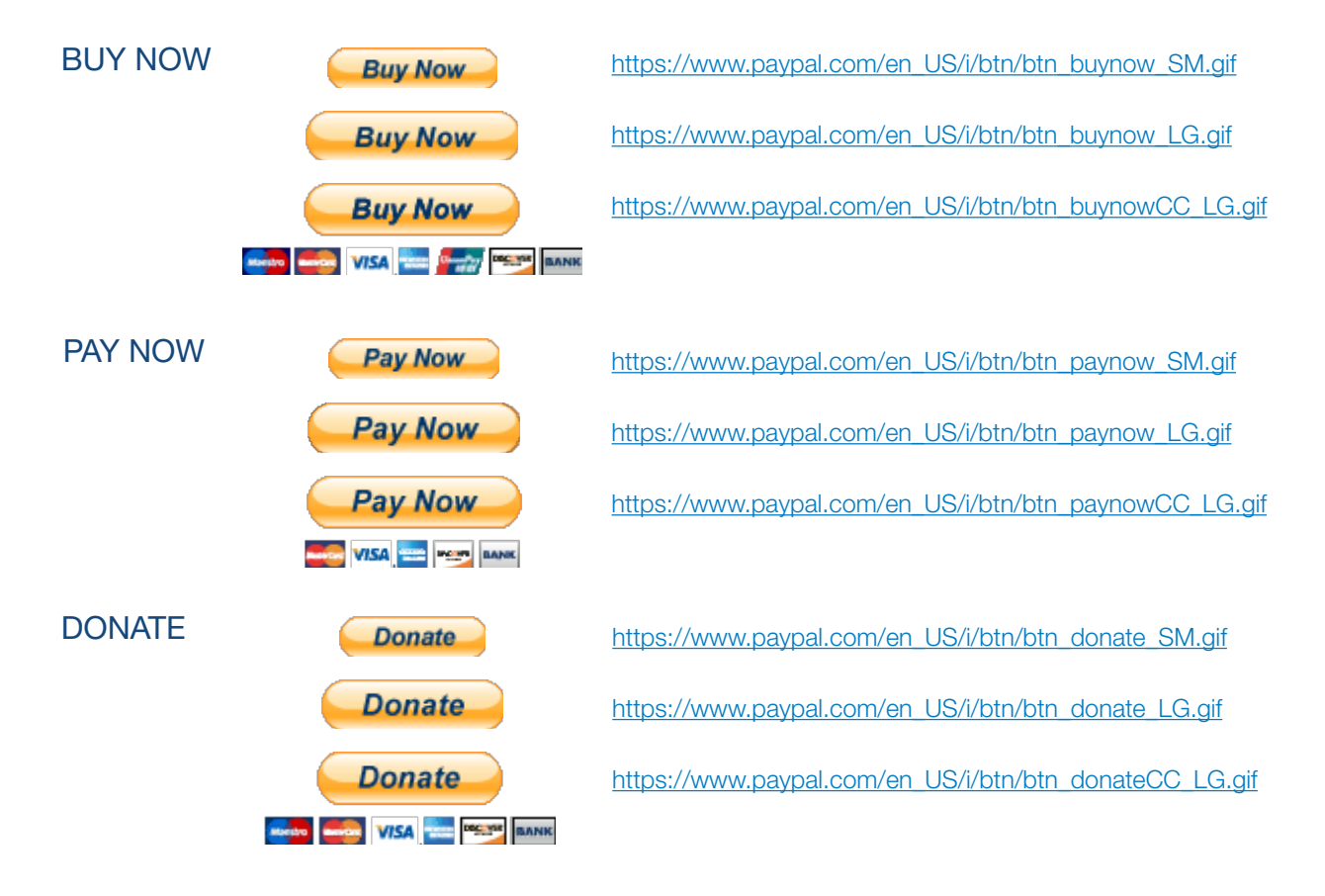

#### Step 8. Add the PayPal Link to your Button Image

The last step is to link your button image to the PayPal Button URL you created in Step 5.

Copy the link you created in Step 5. Click on the image in your visual editor and click the hyperlink icon  $\mathscr X$  and paste the PayPal button URL into the Link URL field.

#### You are done!

Preview or Publish your post and test your button to ensure it is working.

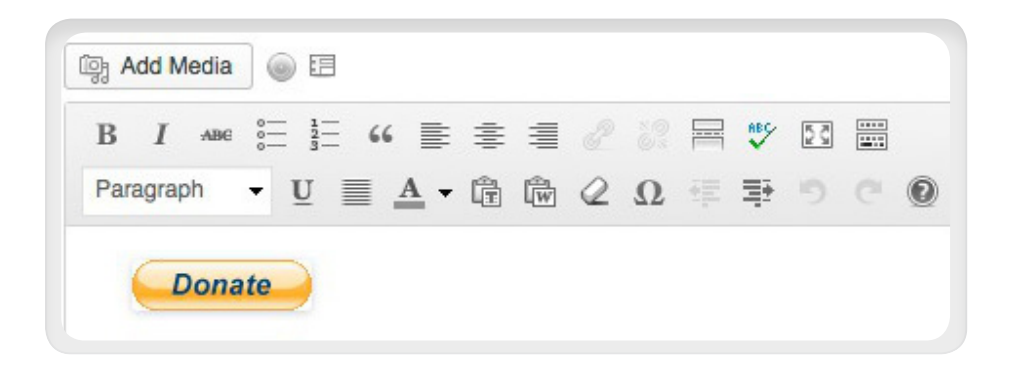

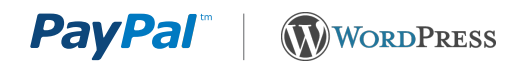

## APPENDIX A. PAYPAL PAYMENT PAGE

When your customers click on a PayPal payment button or link they will be taken to a PayPal webpage where they can pay with their credit cards or their PayPal account. The picture on right shows the PayPal payment page for the "Buy Now" and "Pay Now" buttons.

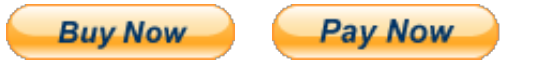

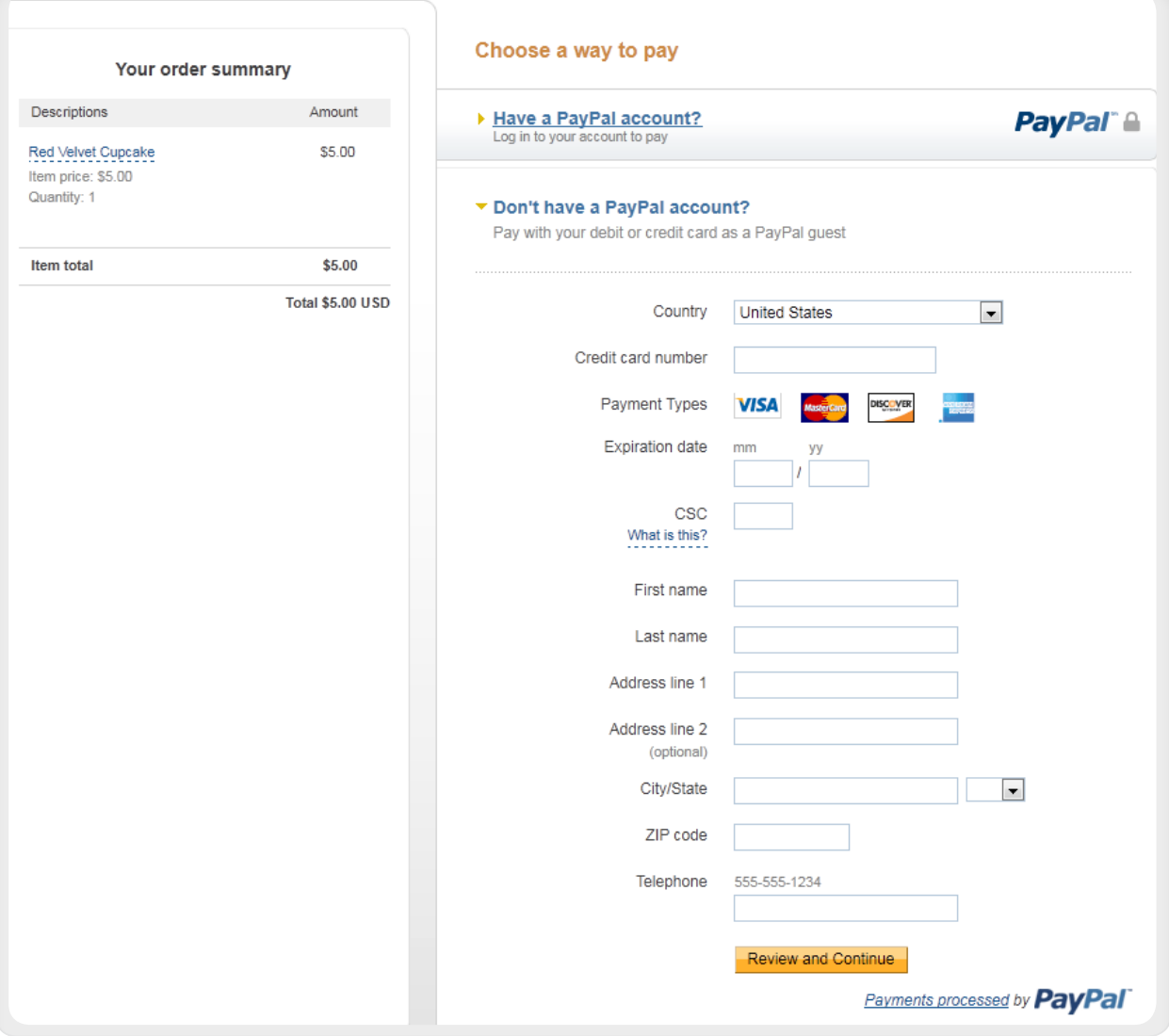

*PayPal "Buy Now" and "Pay Now" Payment Page*

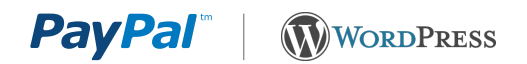

### APPENDIX B. DONATIONS

Soliciting donations is a very common activity for bloggers. Anyone can create and use a Donate button. If you identified yourself as a non-profit organization when you created your PayPal account, then PayPal may review your account to confirm you are collecting money for a charity. Standard PayPal fees apply for money collected using the donate button.

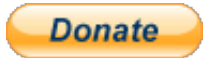

Clicking the Donate button will take your clients to a PayPal payment page where they can choose how much to donate, and pay with either a credit card or their PayPal account (see picture). The only difference between the Donate button and the Buy Now button is that the donate button enables people to choose how much money to pay, while the Buy Now button has a fixed payment amount.

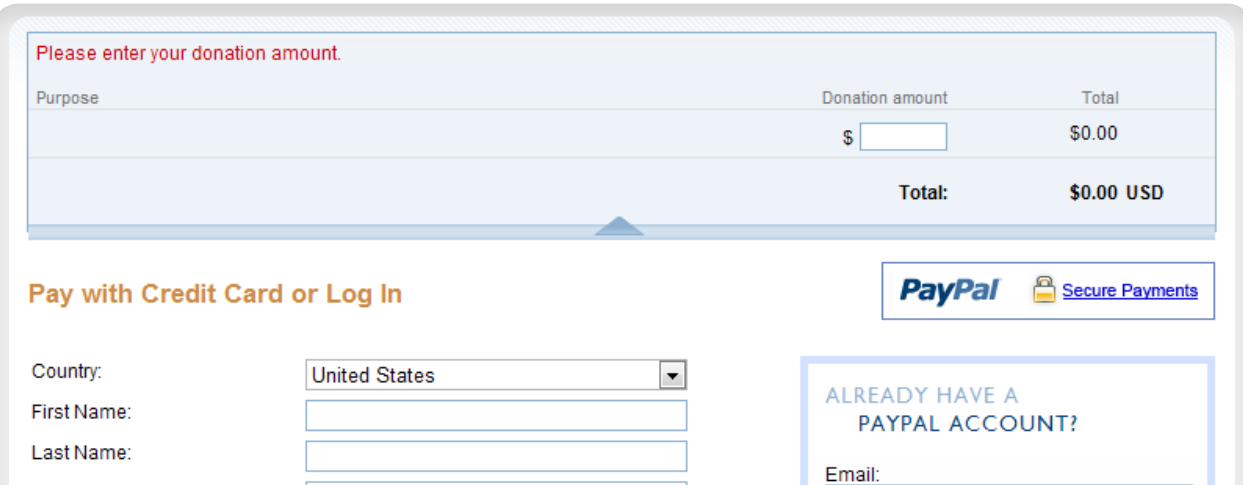

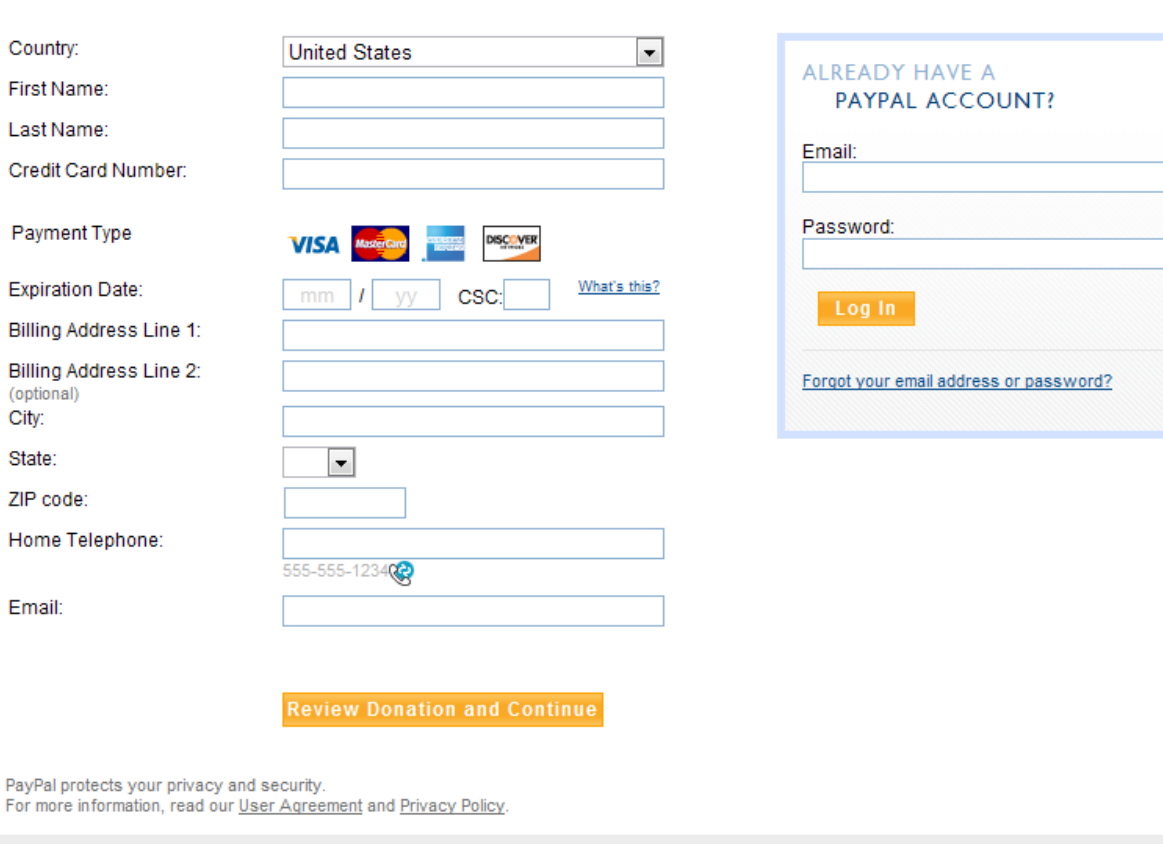

*PayPal Donations Payment Page*

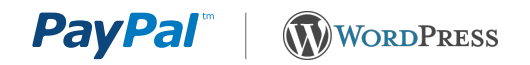

## APPENDIX C. HOW TO FIND THE DONATE BUTTON

In some countries the Donate button is not accessible from the same location as the other PayPal payment buttons. If you do not see the Donate button on the "Configure" My Payment Solution" page, then follow the instructions below to get to the Donate button creation page.

Step 1: Login to your PayPal account

#### Step 2: Merchant Services Tab

Click the PayPal Merchant Services tab at top of the page. The Merchant Tools page will open

#### Step 3: Merchant Services Link

Click the Merchant Services link in the upper left area of the page.

You will remain on the Merchant Tool page, and the contents of the page may change.

#### Step 4: Donations Link

Click the Donations Link in the lower right area of the same page.

You will be taken to the Create PayPal Payment Button page with the Donate button selected.

You can now go to Step 5 in Part 1 of this document and follow the instructions for how to create your Donate button.

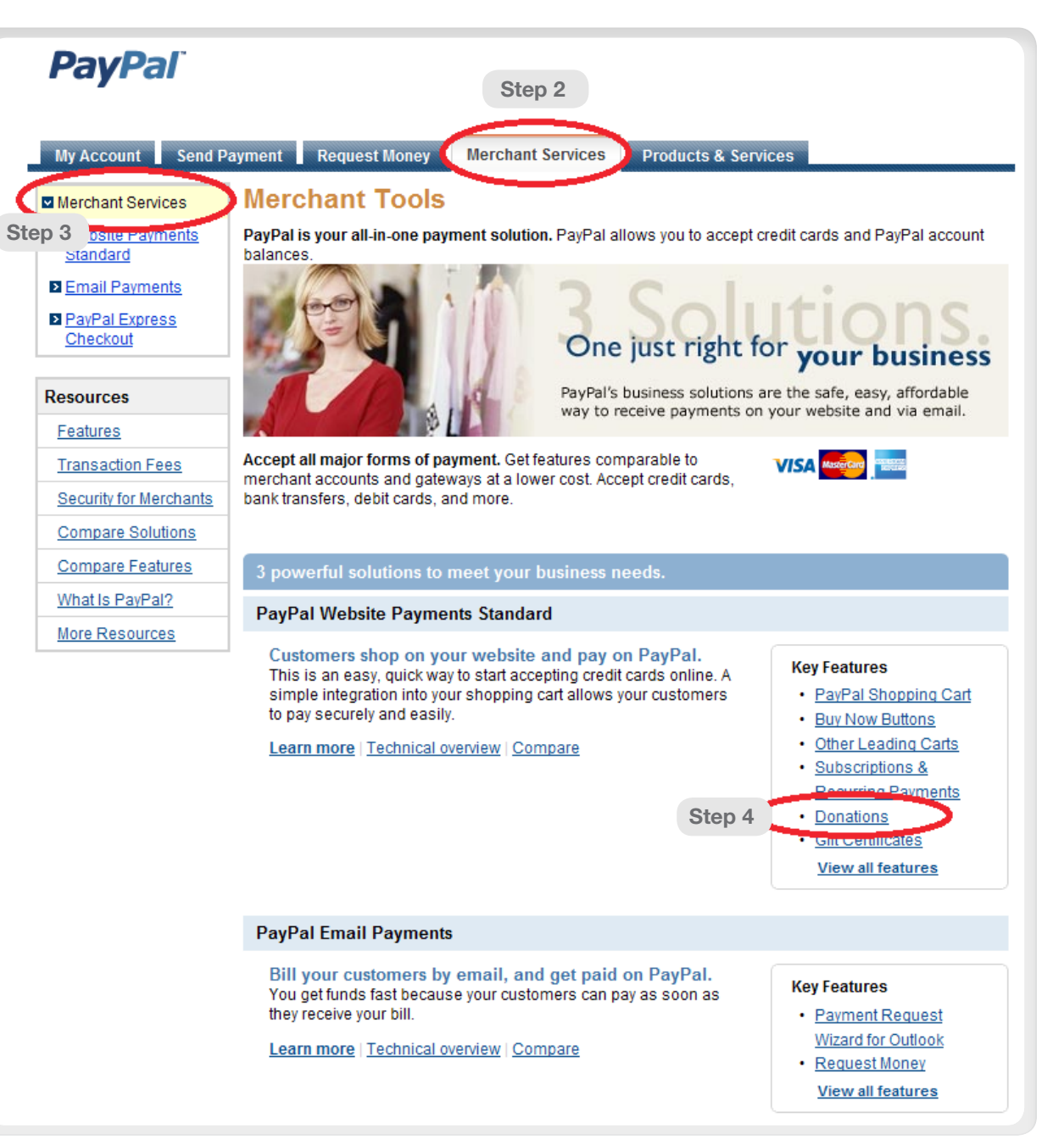